# **4. Adobe Photoshop<sup>1</sup>**

\_\_\_\_\_\_\_\_\_\_\_\_\_\_\_\_\_\_\_\_\_\_\_

Valikot ja paletit Tasot, valinnat Piirtäminen, maalaaminen, teksti Suodattimet ja efektit

**<sup>1</sup>Huom! Tämän luvun sijasta/ohella kannattaa tutustua käyttämääsi kuvankäsittelyohjelmistoon ja sen dokumentaatioon.**

### **Photoshop: yleistä**

- Yksi tunnetuimpia kuvankäsittelyohjelmia
- Pidetään laadukkaana ammattilaisten työkalu
- Hyvin laaja joukko toimintoja täydellinen opettelu vie aikaa
- Tässä tarkastellaan ominaisuuksia lähinnä perustuen versioon 8 (= CS eli 'Creative Suite'). *Esimerkkien ulkoasu saattaa poiketa uudempiin ohjelmaversioihin verrattuna!*
- Kotikäyttöön: Photoshop Elements
- Kuvakokoelmien hallinta: Photoshop Lightroom

#### **Photoshop-käyttöliittymän osat**

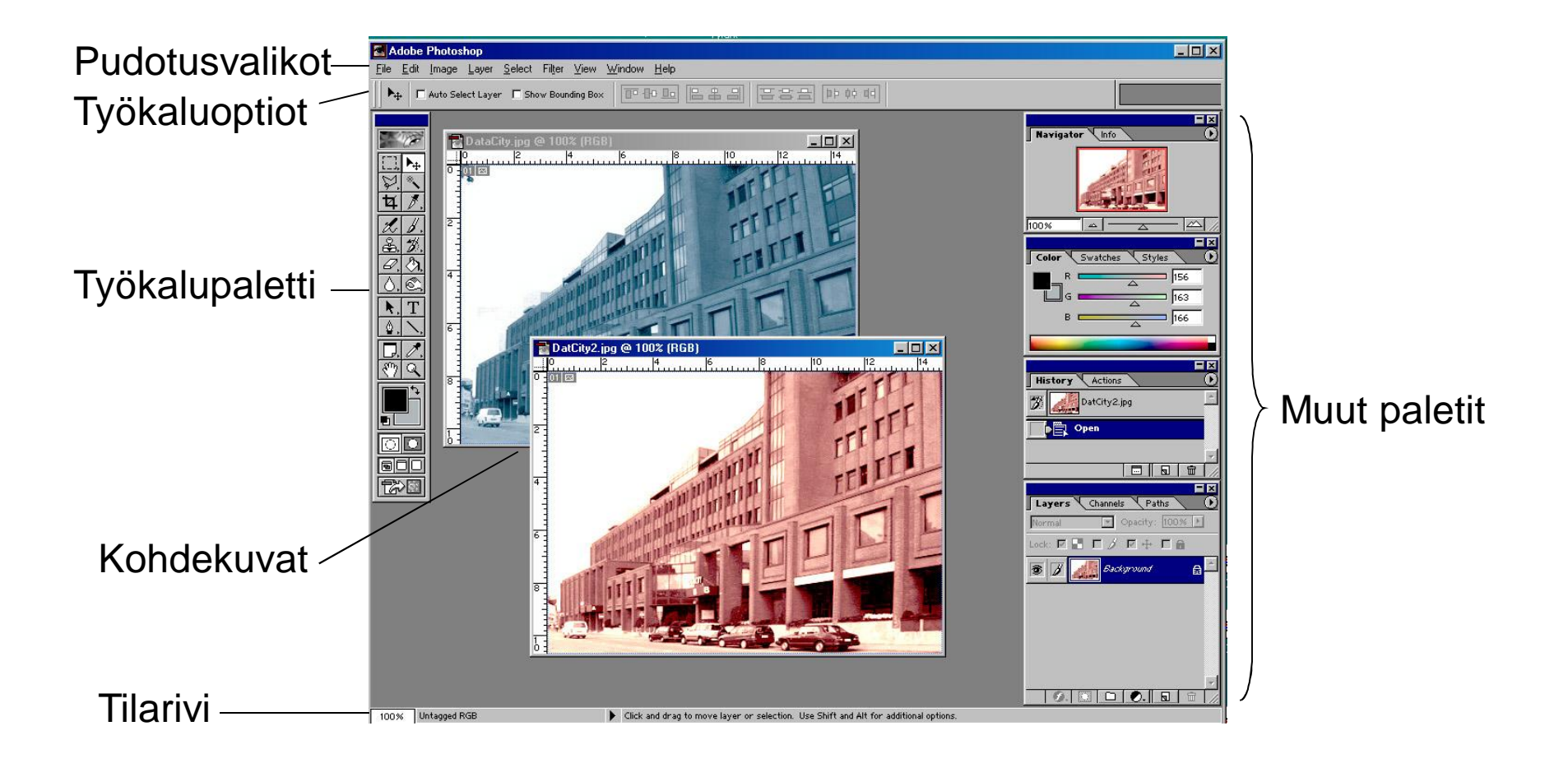

DKP-4 J. Teuhola 2015 **73** 

#### **Photoshop: otsikko- ja tilarivit**

DatCity2.jpg @ 100% (RGB)

• Otsikkorivi: Kuvatiedosto, suurennus%, värimalli (eli väritila)

• Tilarivi (alh.): Suurennus, koko (Mtavua), väriprofiili, työtilan koko, tehokkuus, ajoitus, aktiivinen työkalu ym.

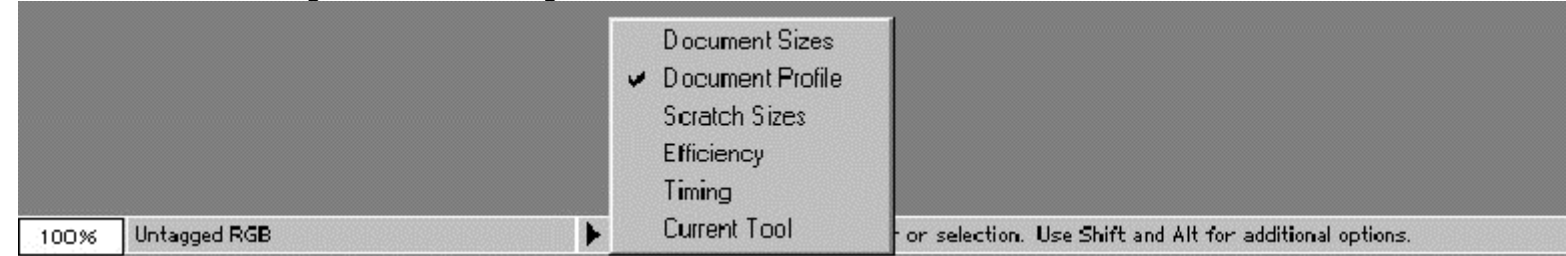

 $L<sub>H</sub>$ 

DKP-4 J. Teuhola 2015 74

### **Photoshop: pudotusvalikot**

Image Layer Select Filter View Window Edit. Help File:

- *File*: syöttö/tulostus, kuvien siirto
- *Edit*: kopiointi, leikkaus, liimaus, täyttö, perusasetukset, muodonmuutos, ym.
- *Image*: väritilat, -syvyydet, -profiilit, sävyjen säätö, koon muutos, rajaus, kierto, ym.
- *Layer*: kuva-, säätö-, täyttötasot, tasotyylit ja -maskit
- *Select*: valintojen käsittely
- *Filter*: suodattimet
- *Analysis*: Kuvan statistiikkaa [uudemm. versioissa]
- *View*: zoom, esikatselu, ruudukot
- *Window*, *Help*: kuten yleensä

### **Photoshop: työkalupaletti**

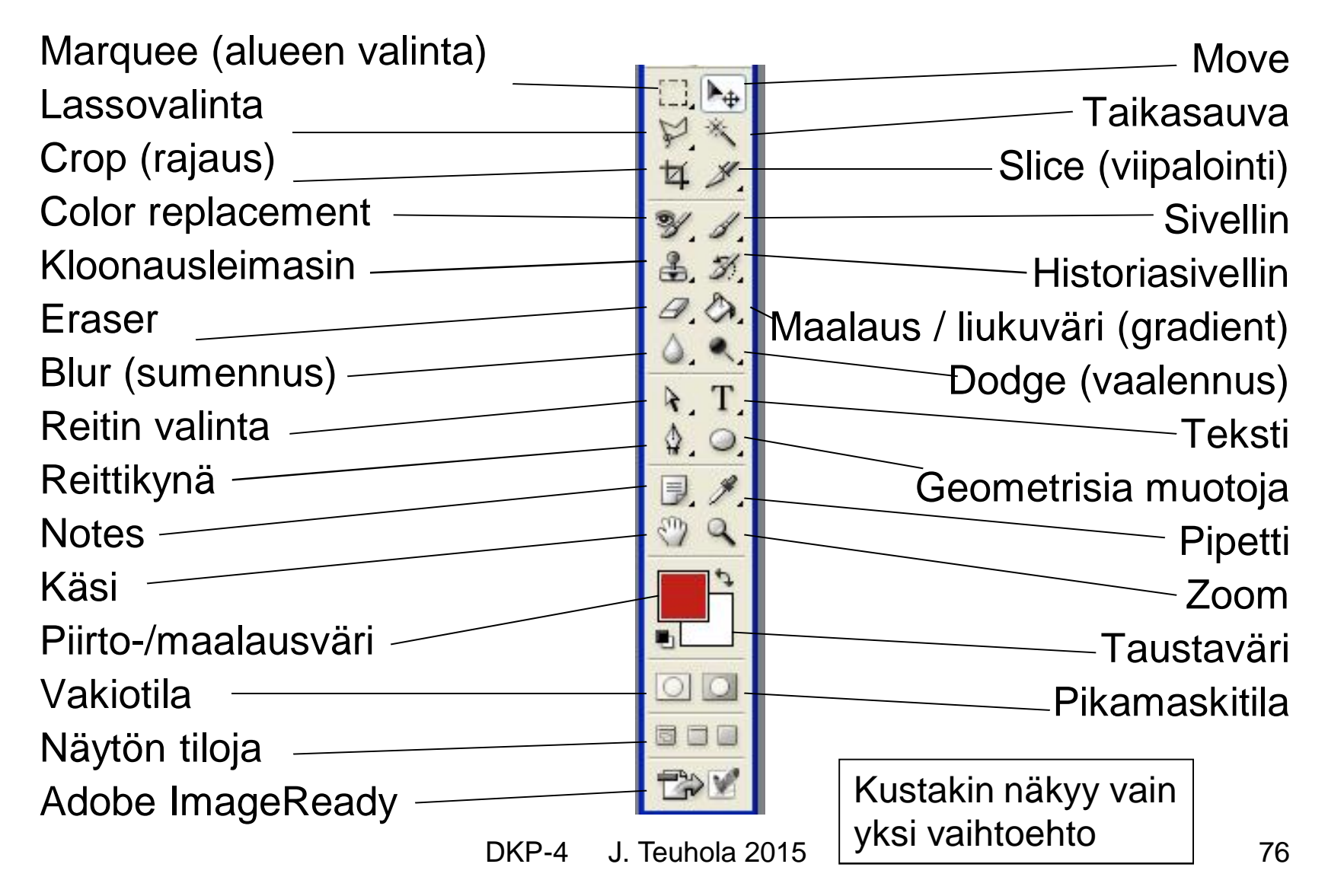

### **Photoshop: asetuspalkki ('options')**

Asetuspalkki sisältää tietoja ja valikoita, jotka liittyvät valittuun työkaluun (tässä sivellin, jolle voidaan valita esim. paksuus, reunat, ym.)

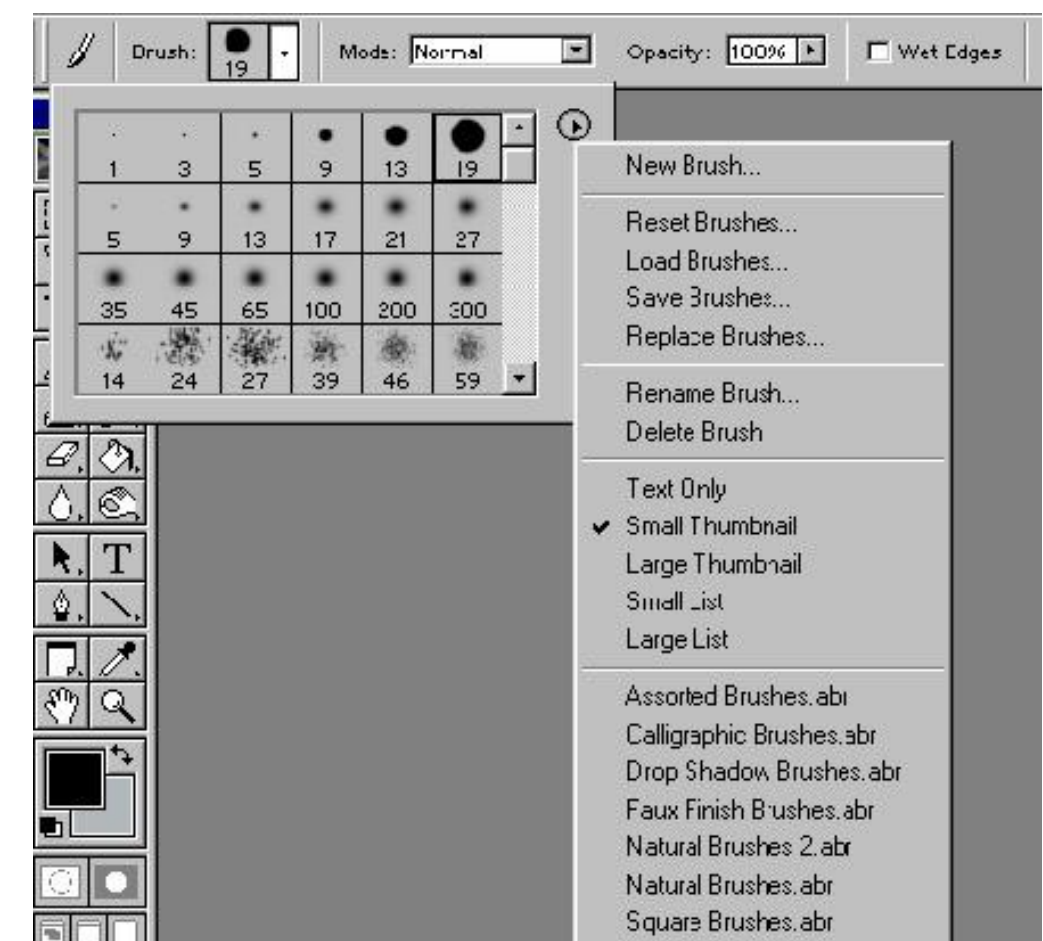

### **Photoshop: paletteja**

- **Info-paletti**: Kursoripisteen koordinaatit ja väriarvot
- **Navigator-paletti:** Helpottaa kulkemista suurennetussa kuvassa
- **Historia-paletti:** Paluu aiempiin editointivaiheisiin
- **Actions-paletti:** Makrot eli valmiit toimintosarjat.

#### • **Color-paletti:** Edusta- ja taustavärit. Tähän liittyvät väriviuhka (swatch) ja tyylipaletit.

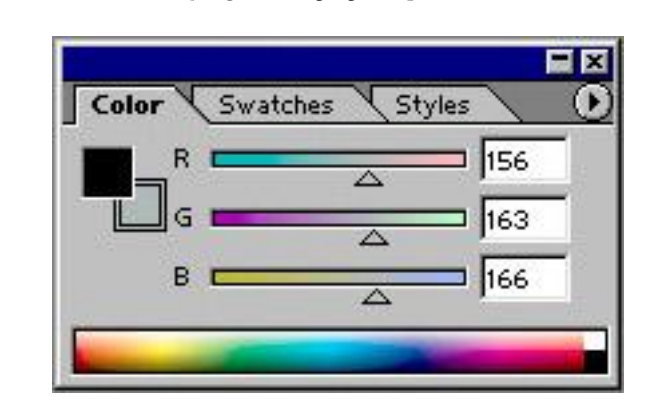

### **Photoshop: layers-paletti**

Tasoja tarvitaan jos kuva koostetaan useasta elementistä. Tasoille voidaan piirtää, maalata, kirjoittaa, ja luoda maskeja. Taso voi olla myös säätötaso. Tasoja voidaan yhdistää (sekoittaa) eri tavoilla. Kukin taso muodostuu useasta kanavasta (värit + maskit).

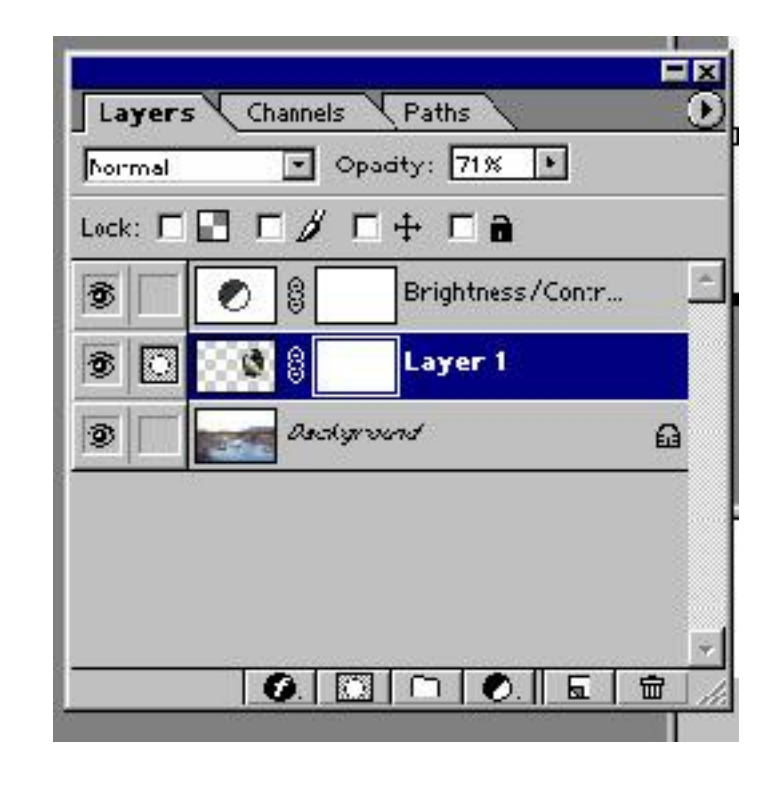

DKP-4 J. Teuhola 2015 79

# **Työskentelytila: kuvaikkunat**

- Kuvia voi olla auki useita yhtaikaa.
- Kuvia voidaan lukea tiedostosta tai suoraan skannerilta; voidaan myös aloittaa tyhjästä kuvasta.
- Ruudulla näkyvän kuvakoon suurennos: Ctrl +, pienennys: Ctrl -.
- Jos kuva ei mahdu ikkunaan, liikuttelu esim. navigointipaletin avulla.
- Kuvaikkunaan voi ottaa avuksi ruudukon (View > Show > Grid) ja/tai viivaimet (View > Rulers). Myös *snap-to-grid* –toiminto.

### **Photoshopin värienhallinta**

- Näytön kalibrointi: Adobe Gamma –apuohjelma, myös näytön ICC-profiilin luonti. Tämän jälkeen kalibrointi automaattisesti kun Windows käynnistetään.
- Photoshop tukee kuvakohtaisia väriprofiileja
- Väriasetukset: Edit > Color settings
	- Väritilat (mode): RGB, CMYK, Grayscale, indexed, ...
	- Määritellään hallintaperiaatteet, jos ladattavan kuvan profiili poikkeaa oletusprofiilista (joko profiili säilytetään tai se konvertoidaan). Jos alkuperäisestä kuvasta puuttuu väriprofiili, sävyt voivat muuttua.

### **Photoshop: Värien valinta**

- Edusta- ja taustaväri: Edustaväri oletuksena maalaamisessa, piirtämisessä ja tekstissä.
- Valinta Color-paletista, Swatches-paletista tai pipettityökalulla.
- Värityökalun napsautus avaa Color Picker ikkunan, josta valinta HSL, olor Picke Select foreground color Lab-, RGB- tai CMYKmuodossa, käyttäen liukusäätimiä, pipettiä tai antamalla valmiit lukuarvot.

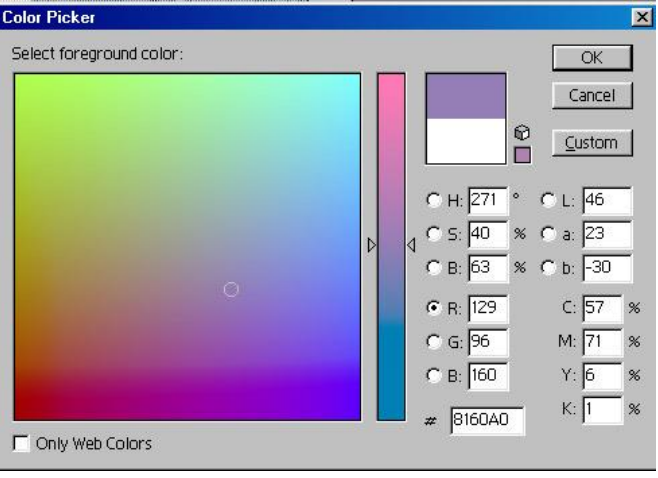

# **Photoshop: Värien säätö (adjustments)**

- Kirkkaus ja kontrasti
- *Levels* (tummat, keski- ja vaaleat sävyt; erikseen R,G,B)
- Mustan, harmaan ja valkoisen pisteen valinta
- *Shadow/highlight*: tummien ja vaaleiden alueiden säätö erikseen
- *Curves*: yksityiskohtaisempi säätäminen
- Väritasapaino
- Sävy / kylläisyys
- Selektiivinen värikorjailu
- Kuvan sävyjakautuman säätö vastaamaan toisen kuvan jakautumaa (*Match Color*)

# **Kuvan tasot (layers)**

- Peruskuvassa vain yksi taso (ns. background).
- Kuvaan voidaan luoda uusia tasoja, joihin voidaan kirjoittaa, maalata, ym.
- Tasojen voidaan ajatella olevan päällekkäin, vastinpikselit yhdistettyinä jollain tavalla
- Yleensä ylempi taso osittain peittää alemman tai sekoittuu siihen.
- Tekstit kirjoitetaan omille tasoilleen.
- Taso voi olla myös säätötaso (sävyt/värit), joka koskee sen alapuolisia tasoja.
- Tasoja voidaan muokata toisistaan riippumatta.

# **Kuvan tasot (jatk.)**

- Tasoille voidaan valita erilaisia tyylejä, kuten varjostus, hehku, kohokuvio, väri-/kuviotäyttö.
- Tasot voivat sisältää tehosteita ja maskeja.
- PSD-tiedostomuoto säilyttää tasot; muiden kohdalla tasot yhdistetään.
- Yksi taso kerrallaan on aktiivinen.
- Tasoja voidaan kätkeä/paljastaa (silmäsymboli)
- Tasoja voidaan linkittää yhteen (ketjusymboli)
- Taso tai siitä valittu osa voidaan kopioida toiseen tasoon, joka voi olla toisessa kuvassa.
- Tasot voidaan yhdistää (Layer > Flatten image)

# **Rajaava ryhmä (clipping group)**

- Ryhmä päällekkäisiä tasoja, joista alin (perustaso) toimii rajaavana maskina muille.
- Ryhmän määrittely esim. linkittämällä ensin halutut tasot ja valitsemalla Layer > Group linked.
- Perustason säädöt vaikuttavat ryhmän kaikkiin tasoihin.
- Rajaavassa ryhmässä voi olla säätötasoja, joiden vaikutus ulottuu vain alapuolisiin tasoihin ryhmän sisällä.

### **Maskit**

- Maskeja käytetään mm. eristämään alue, jota halutaan suojata muutoksilta.
- Maski voi olla tilapäinen (pikamaski; valinta työkalupaletista) tai se voidaan tallettaa ja käyttää myöhemmin uudelleen.
- *Tasomaskia* (layer mask) käytetään peittämään (näyttämään) tason sisältöä. Tasomaski on kanava, joka tulkitaan harmaasävykuvaksi: Musta estää tason näkymisen (allaoleva näkyy) ja valkoinen näyttää tason täysvahvana; maskin harmaasävyt edustavat osittaista läpinäkyvyyttä.

# **Tasomaskien käsittelystä**

- Valittu (rajattu) alue voidaan tallettaa maskiksi.
- Tasomaski ja tasoon liittyvä kuva on kytketty normaalisti yhteen: Tasoa siirrettäessä maski liikkuu mukana. Kytkentä voidaan purkaa.
- Maskin näyttö:
	- Alt-click maskin kuvakkeeseen: Pelkkä maski
	- Shift-Alt-click: Kuva + maski punaisena
- Maskia voi laajentaa/supistaa maalaamalla: läpinäkyviksi halutut alueet mustalla ja muut valkoisella; läpikuultavat sopivalla harmaasävyllä.

# **Tasotyylit**

- Lisätehosteita ja –efektejä
- Valikko: Layer > Layer Style
- Tyylit mukautuvat tasomaskiin
- Tyylejä:
	- Varjo (sisäinen/ulkoinen)
	- Hehku, loiste (sisäinen/ulkoinen)
	- Kohokuvio (Bevel and Emboss)
	- Satiini
	- Väritys, myös liukuvärillä
	- Kuvioilla peittäminen
	- Ääriviivat (stroke)

# **Tasojen peittävyys ja sekoitus**

Säädettävät ominaisuudet:

- Peittävyys  $(0 100\%; 0 =$ läpinäkyvä)
- Sekoitustapa: 17 erilaista, valinta layers-paletin teksti-ikkunasta, esim. normal, dissolve, overlay, ...
- Tasojen sekoitusalue: Kirkkausalue, jolla sekoitus hyväksytään; voi koskea nykyistä tai allaolevaa tasoa. Valinta Layer > Layer Style -ikkunasta (Blending options > Advanced blending)

### **Kuvan rajaus ja pikselimäärä**

- Poistetaan turhat reunat
- Rajaus yleensä suorakulmainen; joskus joudutaan oikaisemaan vinoja kuvakulmia (perspektiivin korjaus)
- Kuvan piirtoaluetta (Canvas Size) voidaan myös kasvattaa (syntyy reunukset).
- Pikselimäärää voidaan muuttaa (Image > Image size); voidaan myös määritellä koko senteissä tietyllä resoluutiolla. Yleensä pitää interpoloida uudet pikselit.

# **Kuva-alueiden valinta (Select)**

- Tarvitaan, kun halutaan muokata/kopioida/ siirtää jotain osaa kuvasta.
- Valintatyökaluja:
	- Aluevalinta (Marquee): suorakulmio, ellipsi, ...
	- Lasso: tavallinen, monikulmio, magneettinen
	- Taikasauva, värialue
	- Reittikynä ( $\rightarrow$  vektorireitti; muutettavissa valinnaksi)
- Valinta näkyy välkkyvänä piirinä.
- Valinta voidaan tallettaa ja nimetä  $(\alpha$ -kanava): Select > Save selection. Talletettu valinta voidaan myöhemmin noutaa: Select > Load selection.

# **Valintatekniikoita**

- Valinnan korjaaminen uudella valinnalla: korvaus, unioni, erotus, leikkaus (Huom. Valinta-alue voi olla moniosainen)
- Valintaa voidaan muokata: komplementti, reunan häivytys, muodonmuutos
- Valintaa voidaan muuttaa pikamaskaustilassa (valitsematon punaisella): Maalaus mustalla pienentää valintaa, valkoisella suurentaa.
- Valittua aluetta voidaan editoida erikseen.
- Valinta voidaan asettaa tasomaskiksi (läheinen vastaavuus: valinnat  $\leftrightarrow$  maskit).

# **Valintatekniikoita (jatk.)**

- Teksti voidaan kirjoittaa suoraan valinnaksi, jolloin sitä voidaan heti käsitellä kuten mitä tahansa valittua aluetta.
- Vektorireitti voidaan muuntaa valintapiiriksi ja päinvastoin. Vektorireittiä (Bezier-käyrät) voidaan muokata tukipisteisiin perustuen.
- Select > Modify: Valitusta alueesta voidaan valita vain reuna (Border) käsiteltäväksi, tai valintaa voidaan laventaa/kaventaa (Expand/Contract).
- Valitun & siirretyn alueen reunoja voidaan siistiä Layer > Matting > Defringe –toiminnolla.

### **Muodonmuutokset**

- Muodonmuutos voidaan kohdistaa kuvaan tai valintaan, tasoon, maskiin, ym.
- Komento: Edit > Transform tai Free Transform; ei Background-tasolle.
- Tyyppejä:
	- Skaalaus
	- Rotaatio
	- Vinoutus
	- Vääristys
	- Perspektiivikorjaus
	- Peilaus

# **Maalaus- ja piirtämisvälineitä**

- Sivellin: pehmeäreunaiset viivat (parametreja: leveys, pehmeys, reunat, sekoitustapa)
- Kynä: teräväreunaiset viivat
- Maaliruisku (pehmeämpi kuin sivellin)
- Maalipurkki: Samansävyisten pikselien maalaus
- Liukuväri (gradient): Tasaisesti muuttuva väritys edusta  $\rightarrow$  taustaväri (suora, säteittäinen, ym.)
- Historiasivellin: aiempi sisältö esille.
- Kloonausleimasin: Naarmujen peittäminen vierestä otetulla näytteellä.
- Kuvioleimasin: 'Maalaaminen' valmiilla kuvioilla.

# **Muita paikallisesti vaikuttavia työkaluja**

- Pyyhekumit:
	- tavallinen
	- taikapyyhekumi: vain läheiset sävyt poistuvat
	- taustapyyhekumi: Leikatun alueen siistiminen
- Sumennus (lokaalinen)
- Terävöinti (lokaalinen)
- Hankaus: matkii märän maalin sivelyä
- Varjostus (dodge): lisää valoisuutta!
- Ylivalotus (burn): tummentaa!
- Sieni (sponge): värikylläisyyden muutos

# **Reittien (paths) piirtäminen**

- Reitti on tukipisteistä sekä suorista ja käyristä viivanosista muodostuva vektorikuvio, joka ei kuulu itse kuvaan. Käyrät viivat ovat ns. Bezierkäyriä, joilla on tukivarret kaarevuuden säätöön.
- Käyttötapoja:
	- Valinnan tekeminen reitin perusteella
	- Maalaus reittiviivaa pitkin
	- Suljetun reitin täyttö värillä tai kuvioilla
	- Rajaavan reitin määrittely
- Reitit tallentuvat omaan palettiinsa (Paths), josta ne ovat noudettavissa.
- Löytyy myös valmiita vektorimuotoja.

### **Reittien toimintoja**

- Reittejä voidaan muuttaa siirtämällä tukipisteitä ja tukivarsia, lisäämällä ja vähentämällä tukipisteitä, yhdistämällä reittejä, ym.
- Path-paletin toimintoja:
	- Täyttö edustavärillä
	- Rajan maalaus
	- Reitin lataus valinnaksi ja päinvastoin
	- Uuden reitin luonti
- Reitti voidaan tallettaa erityiselle muototasolle (shape layer), jossa sitä voidaan käsitellä.

# **Tekstin lisääminen kuvaan**

- Tekstityökalu: erilaiset ja –kokoiset fontit, väritys, tehosteet (aaltomuodot, vinoutukset, ...), myös ns. kappaletekstiä.
- Teksti kirjoitetaan omalle tasolleen.
- Teksti voidaan kirjoittaa suoraan valinnaksi.
- Voidaan 'ehostaa' tasotyyleillä (layer style)
- Tekstiä voi editoida normaalisti myös jälkeenpäin, paitsi jos se on muutettu rasterikuvaksi.
- Teksti voidaan muuttaa vektorireitiksi/-muodoksi (Layer > Type > Convert to work path / shape)

# **Photoshopin suodatintyypit**

- Taiteelliset suotimet (Artistic)
- Sumennus (Blur)
- Sivellinjäljet (Brush strokes)
- Vääristys (Distort)
- Kohina (Noise)
- Pikselöinti (Pixelate)
- Kuvioiden muodostus (Render)
- Luonnostelu (Sketch)
- Tyylittely (Stylize)
- Tekstuuri (Texture)
- Terävöinti (Sharpen)
- Geometrinen vääntely, 'sulatus' (Liquify)

### **Erikoistoimintoja**

- Panoraamakuvien tuottaminen (*File/Automate/ PhotoMerge*)
	- Useasta rinnakkaisesta kuvasta sulauttamalla
- High Dynamic Range (HDR) –kuvien tuottaminen (*File/Automate/Merge to HDR*)
	- Samasta kohteesta eri valotusarvoilla otettujen kuvien yhdistäminen
- 'Älyobjektit' (*Smart Objects*)
	- Tuonti rasteri- tai vektorimuodossa (-> piirrokset)
	- Pienennys+suurennus ei heikennä laatua (paitsi jos ylitetään rasteriobjektin alkuperäinen koko).

### **Talletus web-sivulle**

- Suositeltava formaatti: valokuville JPEG, grafiikalle GIF tai PNG.
- Ei liian suurta pikselimäärää (muuten hidas)
- Komento: File > Save for Web
- Kuvagallerian luonti:
	- File > Automate > Web Photo Gallery
	- Thumbnails-kuvasivu
	- Pikkukuvista linkit täyskokoisiin kuviin
	- Voidaan määritellä tyyli, otsikointi, tekijä, pvm, fontti, lähdehakemisto, kohdehakemisto.
	- Voidaan tuottaa myös pdf-esitys

### **Yhteenveto Photoshopista**

- Lukematon määrä toimintoja
- Saman käsittelytuloksen voi saada monilla eri tavoilla
- Automaatti- vs. käsisäädöt
- Harjoitustyön kannalta oleellisia toimintoja ovat sävyjen säätö, virheiden korjailu, aluevalinta, maskit, tasojen käyttö sekä tekstin ja graafisten elementtien tuottaminen.